## **1. Componentes básicos de un curso**

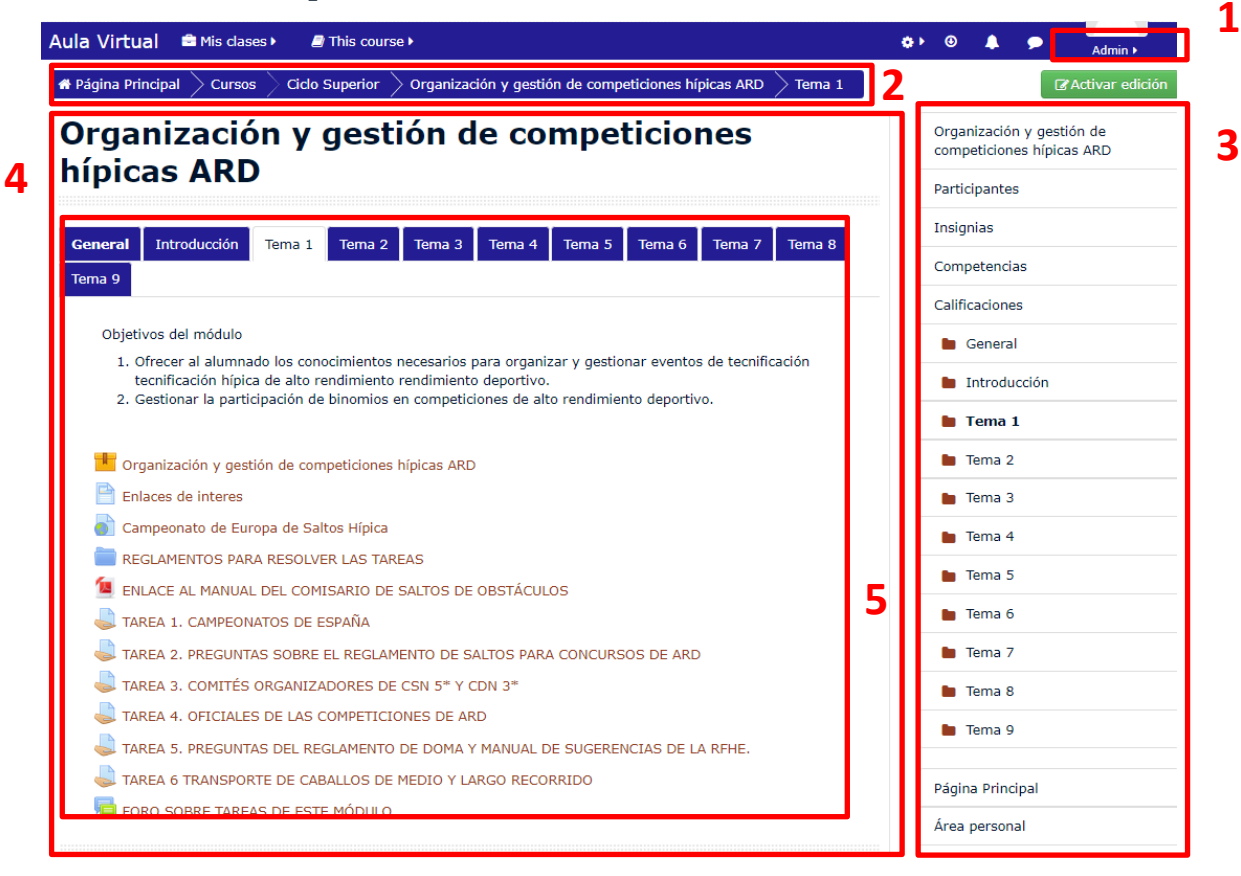

**1. Menú de usuario.** Muestra el nombre del usuario actualmente registrado en el aula virtual. Pinchando en nuestro nombre desplegaremos un menú que nos permitirá acceder a diversas utilidades de usuario. Pulsaremos el icono "Cerrar sesión" para abandonar nuestra sesión de trabajo antes de cerrar el navegador, de este modo evitamos que se pueda hacer un mal uso de ella. A la izquierda

del menú de usuario encontramos el icono  $\blacksquare$  que nos da acceso al sistema de mensajería instantánea de Moodle.

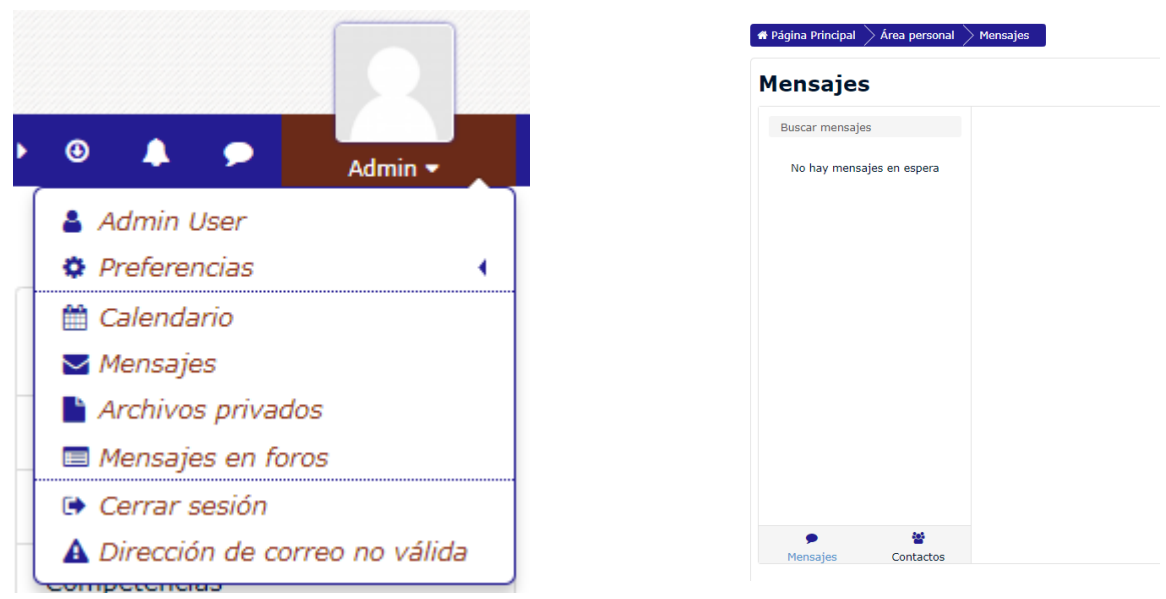

*Menú de usuario Mensajes pendientes de leer*

**2. Barra de Navegación:** con las **migas de pan** que indican el lugar en que uno está y permiten volver de forma escalonada a las actividades o páginas que vamos viendo dentro de la plataforma

**3. Columna lateral derecha.** Contienen una serie de paneles o bloques que permiten acceder a información y funciones generales del curso. A continuación la descripción de los bloques más comunes en los cursos

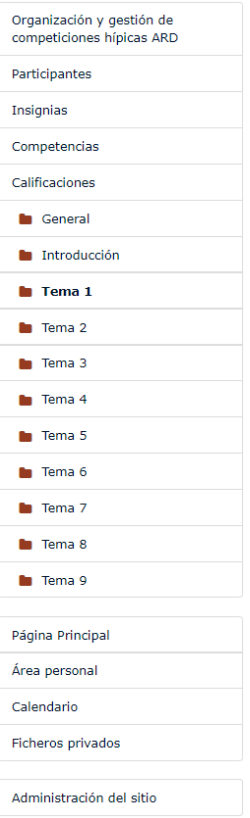

**4. Columna central**. En la columna central encontraremos bloques de información que contendrán los recursos y las actividades del curso: contenidos, foros, lecciones, tareas, etc. Para facilitar la navegación por los distintos bloques de contenido, estos se encuentran organizados en pestañas.

**5. Temas o módulos.** Cada tema o módulo contendrá sus materiales, recursos, actividades, etc. Hay un par de pestañas que son comunes a todos los cursos.

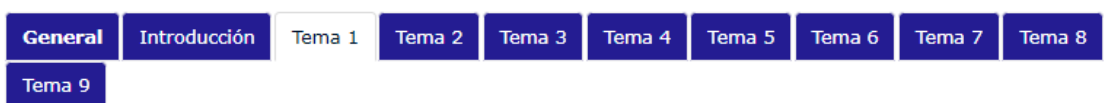

Objetivos del módulo

- 1. Ofrecer al alumnado los conocimientos necesarios para organizar y gestionar eventos de tecnificación tecnificación hípica de alto rendimiento rendimiento deportivo.
- 2. Gestionar la participación de binomios en competiciones de alto rendimiento deportivo.

**THE** Organización y gestión de competiciones hípicas ARD

- Enlaces de interes
- Campeonato de Europa de Saltos Hípica
- REGLAMENTOS PARA RESOLVER LAS TAREAS
- ENLACE AL MANUAL DEL COMISARIO DE SALTOS DE OBSTÁCULOS
- TAREA 1. CAMPEONATOS DE ESPAÑA
- TAREA 2. PREGUNTAS SOBRE EL REGLAMENTO DE SALTOS PARA CONCURSOS DE ARD
- TAREA 3. COMITÉS ORGANIZADORES DE CSN 5<sup>\*</sup> Y CDN 3<sup>\*</sup>
- TAREA 4. OFICIALES DE LAS COMPETICIONES DE ARD
- TAREA 5. PREGUNTAS DEL REGLAMENTO DE DOMA Y MANUAL DE SUGERENCIAS DE LA RFHE.
- TAREA 6 TRANSPORTE DE CABALLOS DE MEDIO Y LARGO RECORRIDO
- FORO SOBRE TAREAS DE ESTE MÓDULO

## **2. Actividades más usuales**

**SCORM**. Las actividades con el formato SCORM ofrecen escenarios de aprendizaje más dinámicos y con mayor interacción por parte de las/los estudiantes, con elementos atractivos a la vista y de mayor interés para su exploración.

En este tipo de actividades se pide que el alumno/a vaya consultando los capítulos y subcapítulos por orden. Es importante indicar que tiene que ser por orden pues en caso contrario, en la mayoría de las ocasiones, no se dará como terminada la actividad hasta que se haga de ese modo.

**Lección.** Una lección proporciona contenidos de forma interesante y flexible. Consiste en una serie de páginas. Cada una de ellas normalmente termina con una pregunta y un número de respuestas posibles. Dependiendo de cuál sea la elección del estudiante, progresará a la próxima página o volverá a una página anterior. La navegación a través de la lección puede ser simple o compleja, dependiendo en gran medida de la estructura del material que se está presentando.

**Participar en un foro**.- Para acceder a un foro solo se necesita hacer clic sobre el nombre del foro. Una vez dentro veremos una pantalla con la instrucción o tema del foro, para enviar tu participación al foro debes hacer clic en la palabra "Responder"

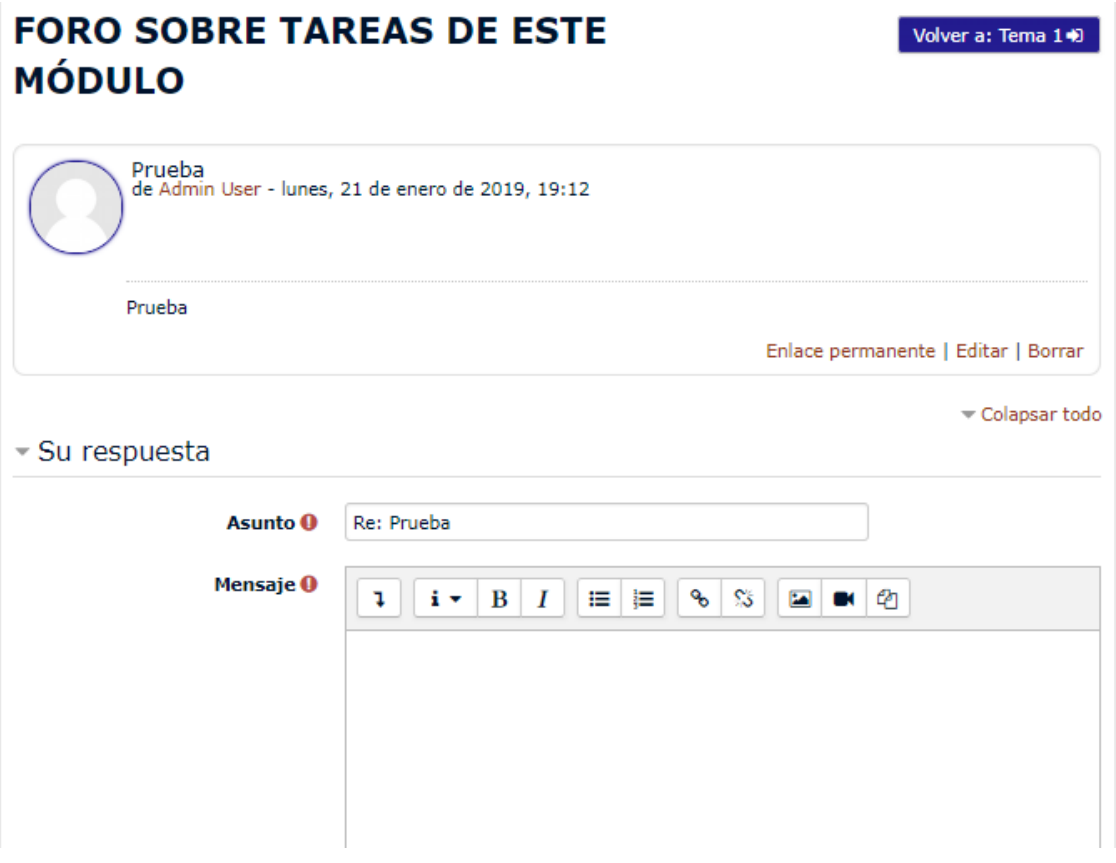

**Base de Datos**.- Esta actividad permite a los participantes crear, mantener y buscar información en un banco de registros. El formato y la estructura de estas entradas puede ser prácticamente ilimitado, incluyendo imágenes, archivos, URLs, números y texto, entre otras cosas.

Para poder visualizar los trabajos de los demás primero tendrás que enviar tu aportación haciendo clic en "Agregar Entrada".

**Cuestionario**.- Una de las actividades que se puede plantear son cuestionarios con preguntas tipo opción múltiple, verdadero/falso, coincidencia, respuesta corta y respuesta numérica.

Pueden estar diseñados para que se intenten resolver varias veces o una sola vez, con las preguntas ordenadas o seleccionadas aleatoriamente. También se puede establecer un tiempo límite.

Cada intento se califica automáticamente y, en función del diseño del mismo, podremos ver nuestros resultados, los comentarios de retroalimentación y las respuestas correctas.

Aa **Glosario** Actividad en la que se introducen palabras y su significado, se trata de una lista de definiciones, como un diccionario.

**Wiki** El módulo de actividad wiki permite a los participantes añadir y editar una colección de páginas web. Un wiki puede ser colaborativo, donde todos pueden editarlo, o puede ser individual, donde cada persona tiene su propio wiki que solamente ella podrá editar. entre sus principales características están:

- Edición avanzada HTML y otros formatos.
- Historia de modificaciones.
- Restauración a versiones anterior anteriores.

 **Tarea.** Las tareas pueden consistir en uno o una combinación de los siguientes elementos:

- Texto en línea: tarea en la que tendrás que escribir texto en la plataforma.
- Subir uno o varios archivos: en esta tendrás que elaborar un documento o varios y subirlo a la plataforma.
- Actividad no en línea: actividad que será calificada en la plataforma pero que se entrega de manera personal al docente.

Para entregar una tarea típica deberá hacer esto:

Desde la página principal del curso pulse en el nombre de la tarea. Se le muestra entonces una pantalla con una descripción de la tarea

#### Estado de la entrega

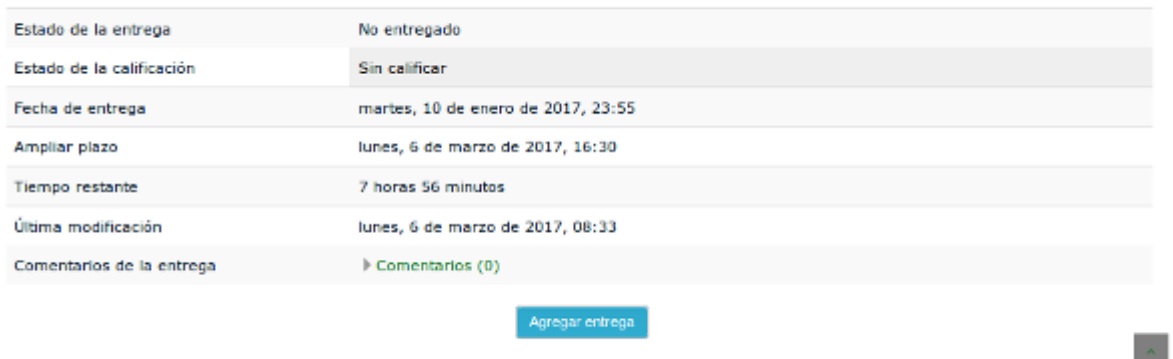

Realizar cambios en la entrega

En esta pantalla pulsa en el botón **Agregar entrega**. La pantalla que verá a continuación puede variar según el tipo de tarea de que se trate. Si la tarea es de texto simplemente escriba su respuesta en el cuatro **Texto en línea**. Si la tarea consiste además o solo en subir un archivo debe pulsar en el

icono bajo el epígrafe **Archivos enviados**.

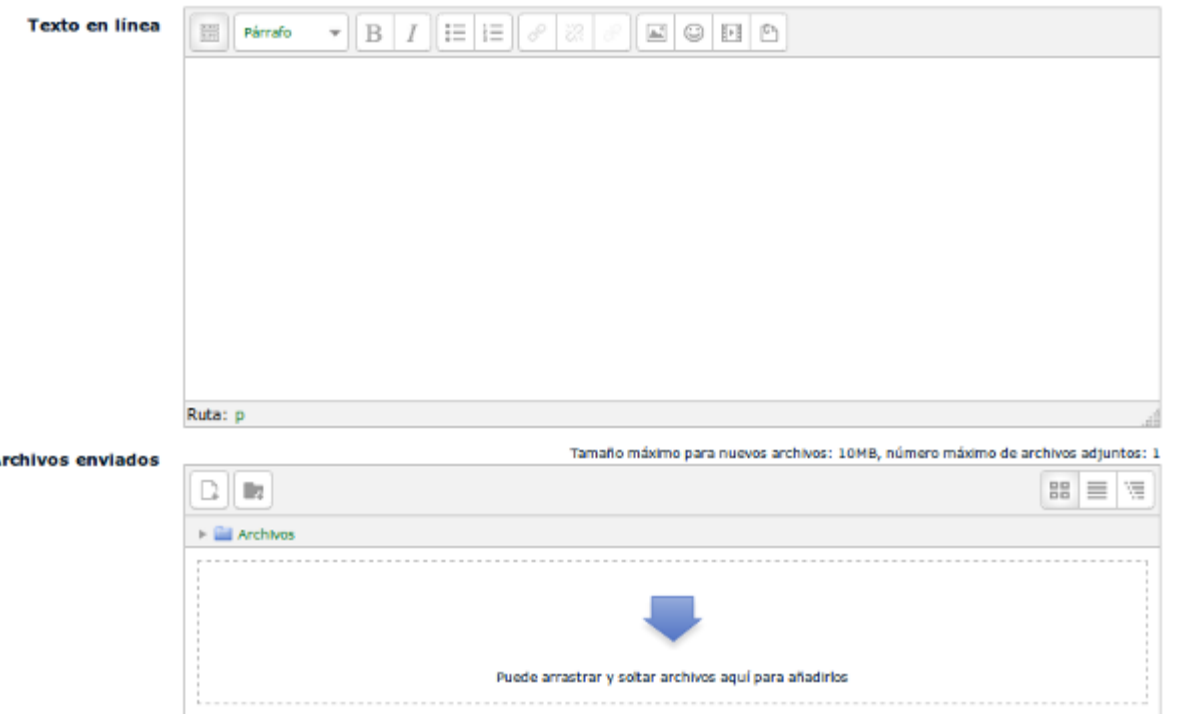

Verá así la ventana del selector de archivos. Asegúrese de que ha seleccionado en la columna de la izquierda la entrada **Subir un archivo**, pulse en **Examinar** y localice el archivo en su disco duro.

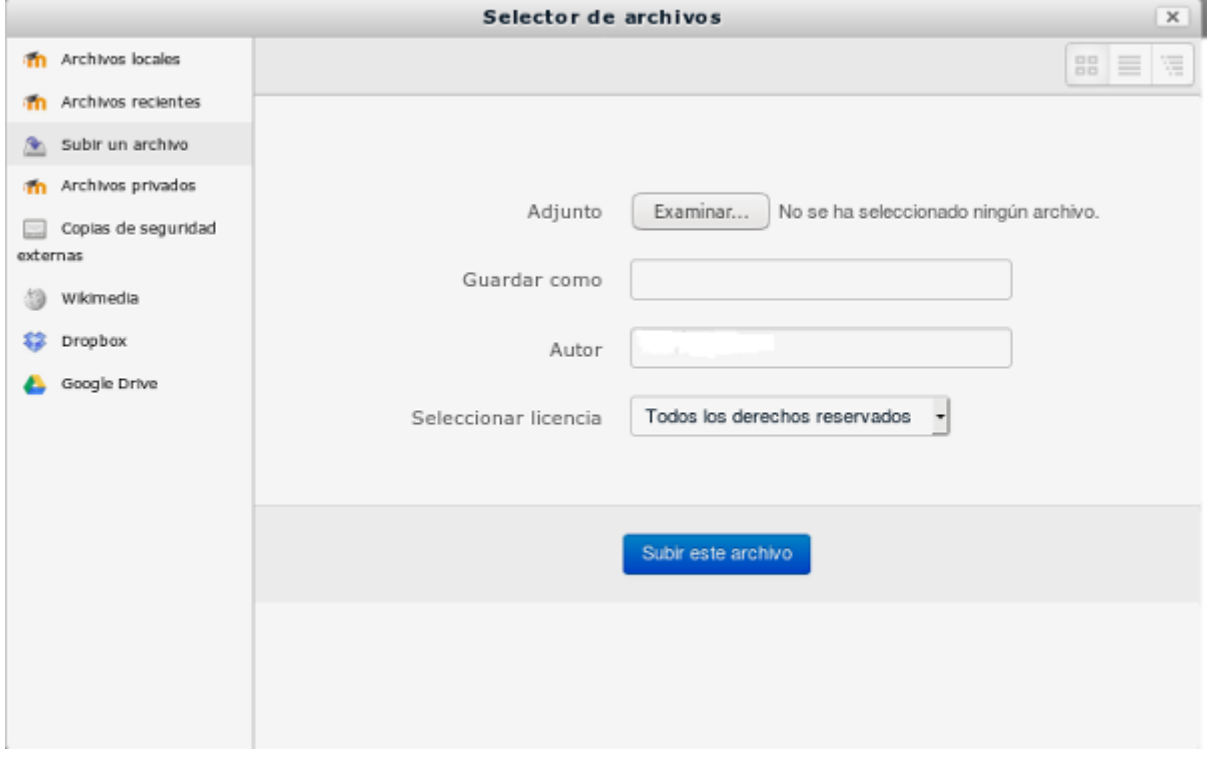

Cuando lo haya hecho pulse en Subir este archivo. Después de un tiempo que variará en función del tamaño del archivo a subir y de la velocidad de conexión verá su archivo subido. Para terminar no tiene más que pulsar en **Guardar cambios**.

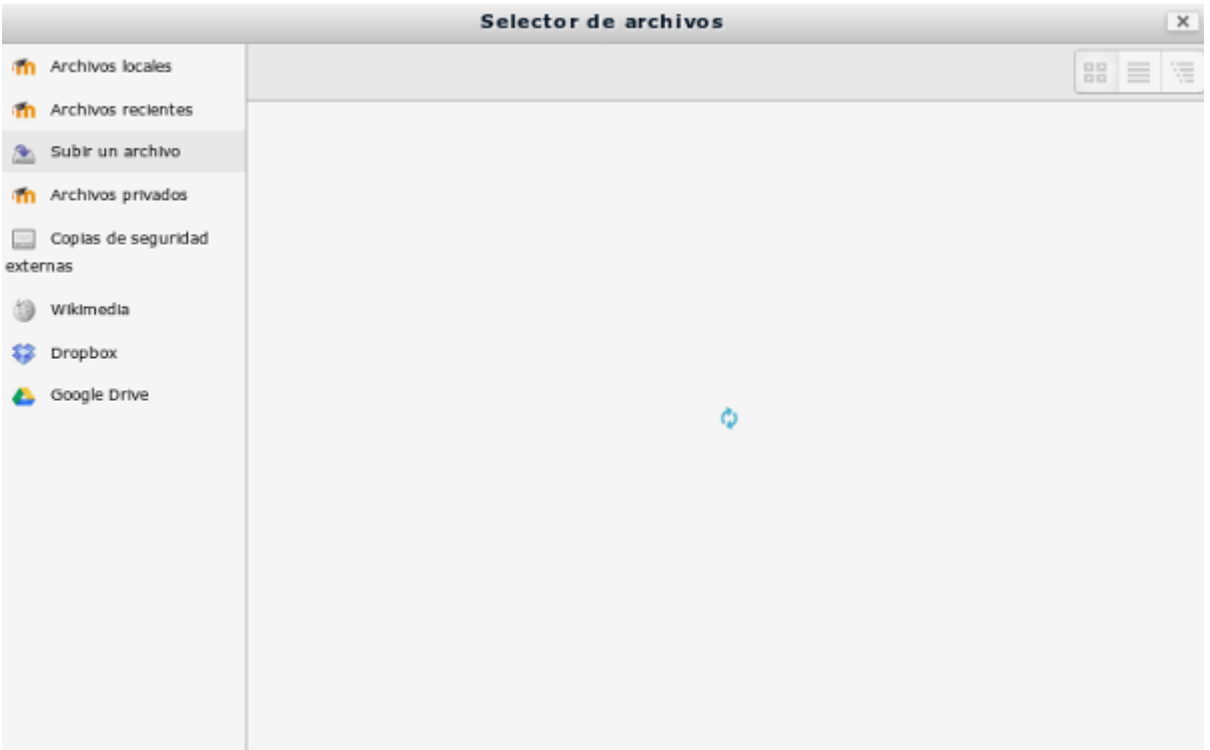

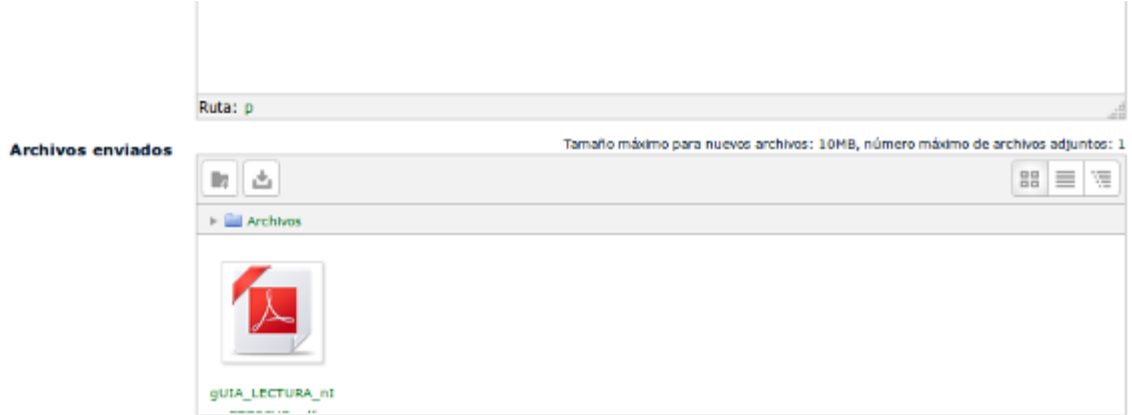

Si ya sea por iniciativa propia o por indicación de tutor tiene que cambiar el archivo subido procederá del siguiente modo. Pulse en el nombre de la tarea. Verá entonces una ventana un poco diferente de la anterior puesto que ya ha subido un archivo. En esa ventana pulse en **Editar entrega**.

#### Estado de la entrega

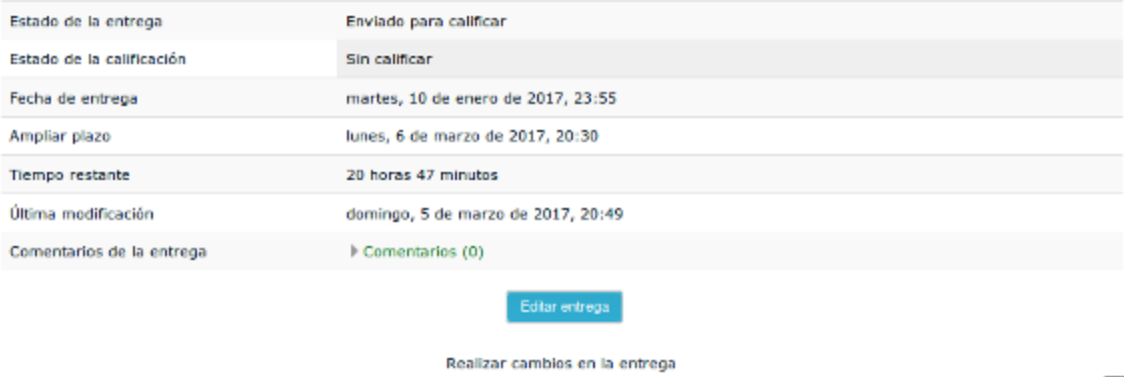

 $\sim$ 

La pantalla que ahora aparece no tiene el icono para agregar un archivo . Puesto que la tarea es de subir un sólo archivo no se permite que añada uno nuevo sin borrar el que había subido anteriormente.

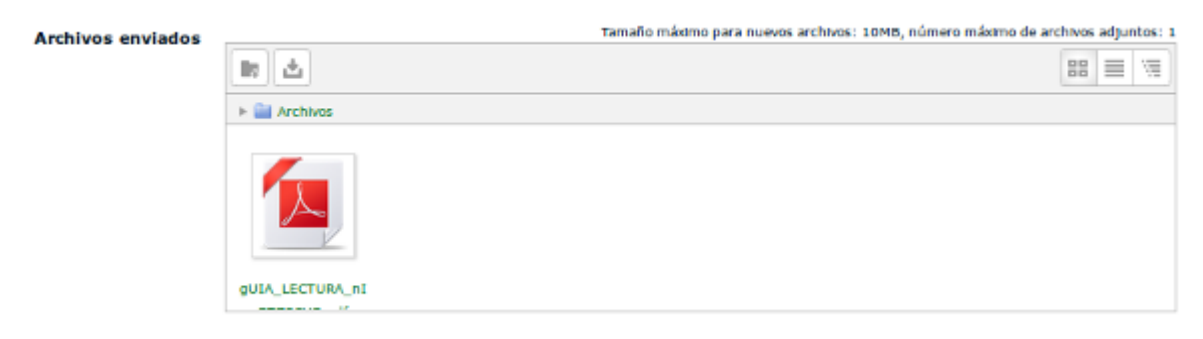

En esa pantalla tiene que hacer clic en el nombre del archivo previamente subido. En la ventana que aparece hace clic en el botón **Borrar**

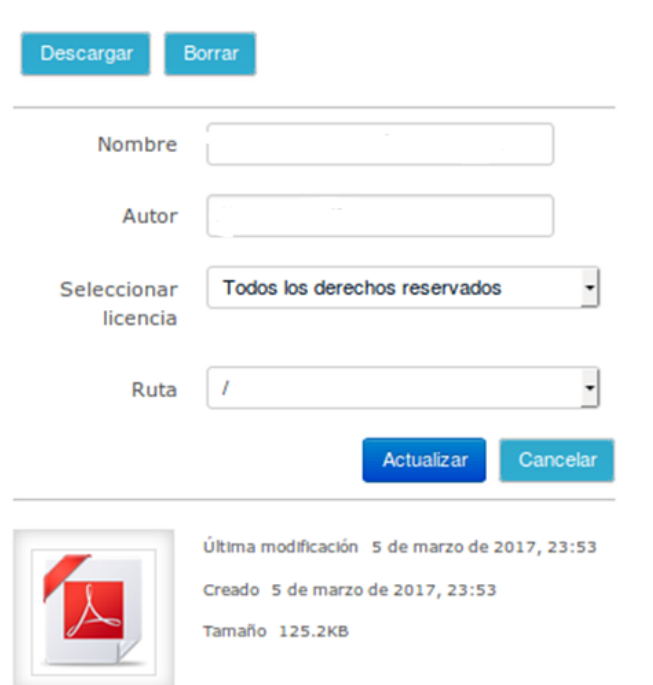

Se le pedirá confirmación antes de eliminar el fichero. Para aceptarlo pulsa en OK. Regresará entonces a la pantalla para subir archivos donde, ahora sí, tendrá disponible el icono para añadir un archivo y repetirá el proceso para subir archivo ya descrito.

# **3. Finalización de actividades**

En la columna central de la página del curso bajo el epígrafe **Su progreso** verá que todas o algunas de las entradas tienen a la derecha un icono. Este icono muestra si usted ha realizado la tarea o consultado el recurso en cuestión, o si todavía están pendientes. El significado de los iconos es el siguiente:

Usted todavía no ha consultado la documentación o realizado la tarea. Puede hacer clic aquí cuando considere que la ha terminado. De este modo puede controlar su propio progreso.

Usted ha marcado la actividad o recurso como completada. Si lo desea vuelva a hacer clic para marcarla como no completada.

Usted todavía no ha consultado la documentación o realizado la tarea, pero no la puede marcar manualmente como terminada. El sistema la marcará automáticamente cuando cumpla las condiciones para darla como terminada. Tales condiciones pueden ser: consultar el recurso, obtener una calificación, participar en un foro, etc.

La actividad se ha marcado automáticamente como completada puesto que ha cumplido las condiciones para darla como terminada.

Este icono lo encontrará sobre todo en tareas, cuestionarios, foros,

glosarios, etc. Indica que usted ha terminado la tarea y que ha obtenido la calificación necesaria para aprobar.

**Este icono lo encontrará sobre todo en tareas, cuestionarios, foros,** glosarios, etc. Indica que usted ha terminado la tarea y no ha obtenido la calificación necesaria para aprobar. O bien que ha terminado la tarea y todavía no ha sido calificada por un profesor.

## **4. Superación del curso**

Para superar el curso usted deberá realizar una serie de tareas y consultar una documentación. De todas esas tareas y documentos unos son necesarios para dar el curso como superado y otros son optativos.

En la página del curso encontrará el bloque **Barra de progreso del curso**. En dicho bloque verá si usted ha cumplido todas las condiciones necesarias para superar el curso y en su caso cuántas tareas le quedan para terminar. Verá el progreso del curso en porcentaje.

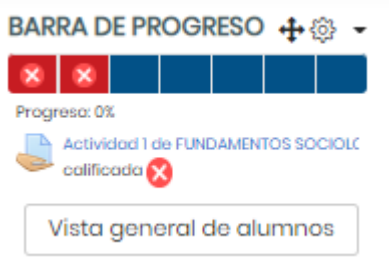

En la imagen de más arriba vemos que el curso no ha sido terminado sino que está pendiente, y que para darlo como superado usted necesita superar 2 actividades de

entrega  $\mathbb{R}$   $\mathbb{R}$  y 5 de finalización como son los temarios

## **5. Preguntas frecuentes**

- 1. ¿Cómo recuperar mi contraseña?
- 2. ¿Cómo cambiar la foto de mi perfil?
- 3. ¿Cómo puedo ver la calificación de mis tareas?
- 4. ¿Cómo ver los comentarios que el tutor o tutora ha hecho a mi tarea?
- 5. ¿Por qué veo en la página del curso enlaces en color gris?

#### *5.1. ¿Cómo recuperar mi contraseña?*

Después haz clic en el enlace ["¿Ha extraviado la](http://educacionadistancia.juntadeandalucia.es/profesorado/login/forgot_password.php) contraseña?", lo que te enviará a una página donde se te solicitará el correo o nombre de usuario/a.

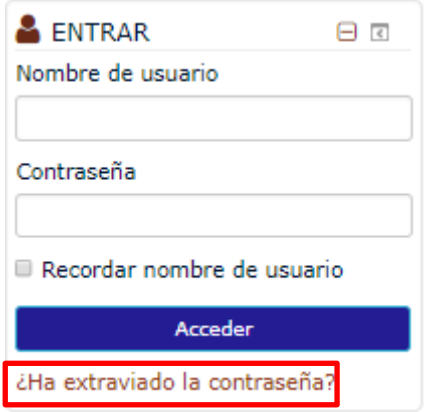

En la página que aparece podrás buscar por nombre de usuario o por correo electrónico. Introduce **uno de los dos** y haces clic en el botón "Buscar" y después a "Continuar". Este proceso provocará que el sistema te envíe un correo electrónico con un enlace para confirmar el cambio. Una vez hecho accede a tu correo, haz clic en el enlace que te aparece en él. Se te mostrará un mensaje de confirmación y se enviará un correo con tu contraseña nueva. Es importante esperar a que te lleguen los correos en vez de solicitar otra contraseña de nuevo.

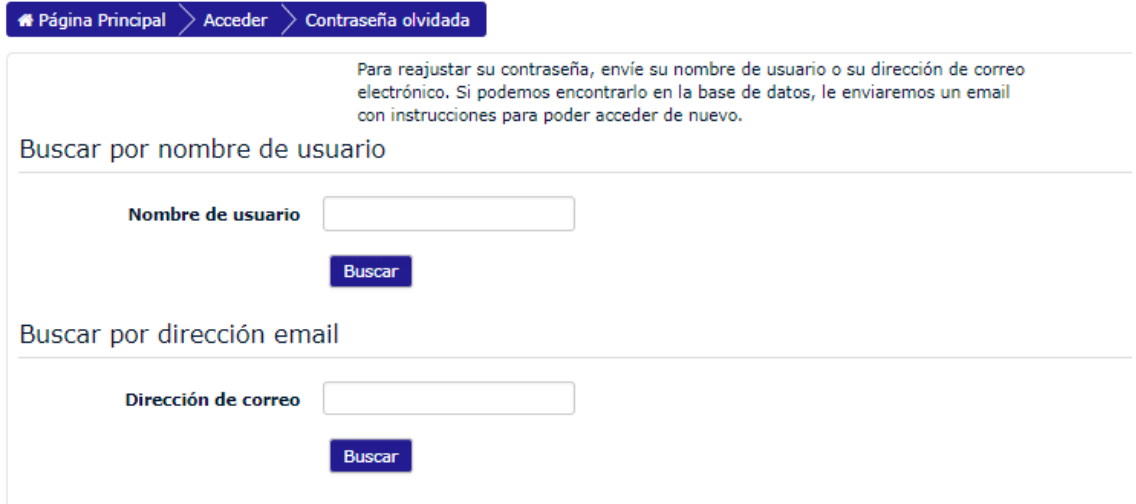

## *5.2. ¿Cómo cambiar la foto de mi perfil?*

Para acceder al perfil tenemos que iniciar sesión y en la parte superior derecha hacemos clic en nuestro nombre para activar el menú de usuario. En ese menú seleccionamos **Preferencias->Editar perfil**.

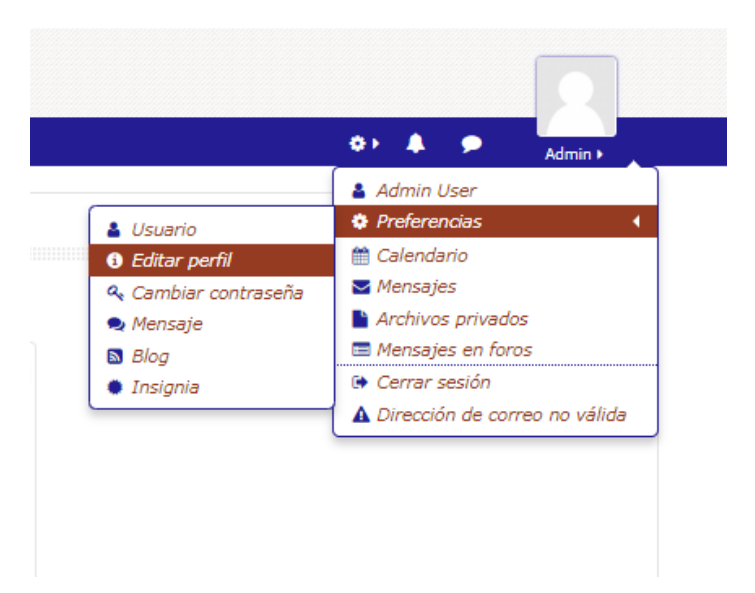

Una vez adentro buscaremos la sección llamada "Imagen del usuario" y haremos clic en ella.

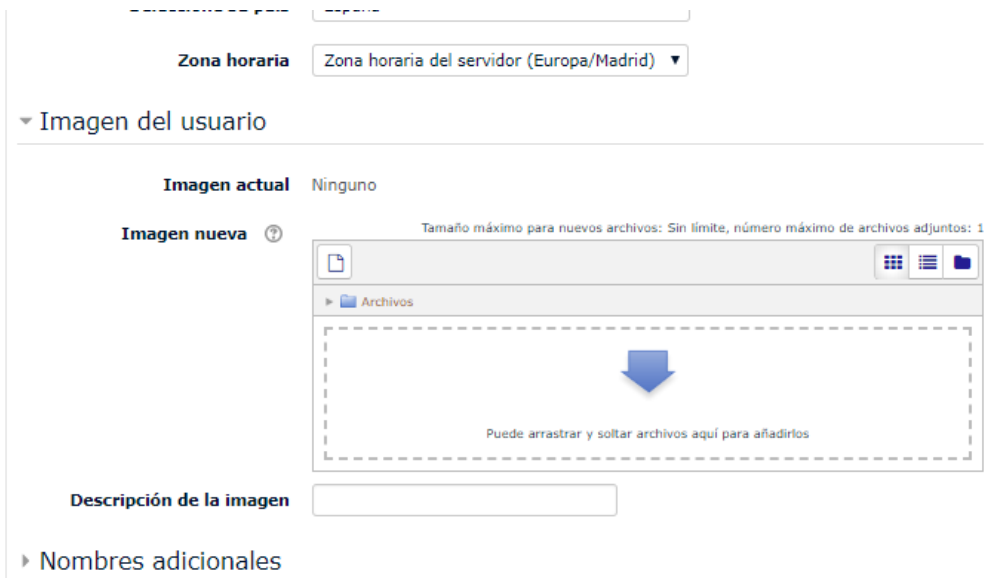

Podemos entonces tomar una imagen desde nuestro disco duro y arrastrarla al campo con la leyenda "Arrastre y suelte los archivos a subir aquí". Alternativamente pulse en el icono . En la ventana que aparece seleccione "Subir un archivo", localice el archivo en su disco duro y súbalo.

Una vez haya terminado para que se guarden los cambios pulse sobre el botón "Actualizar información personal" .

### *5.3. ¿Cómo puedo ver la calificación de mis tareas?*

En el menú dentro del curso vemos la opción de calificaciones:

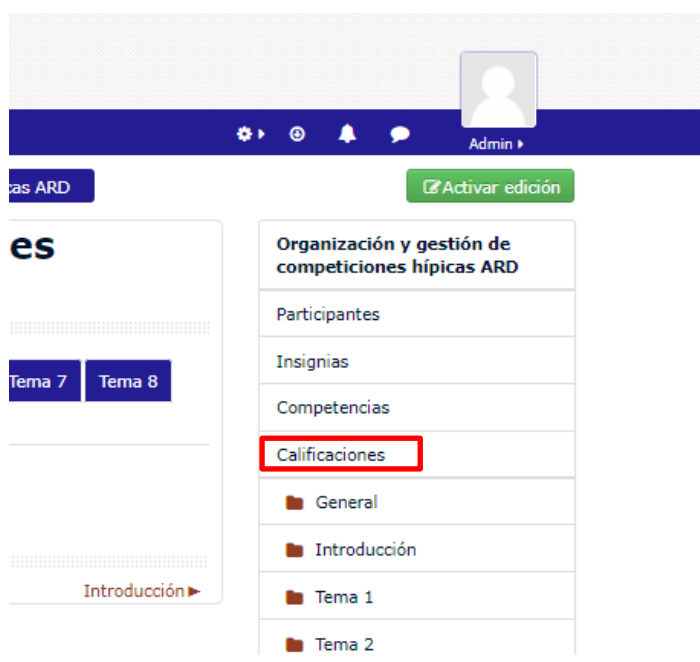

Verá entonces una tabla que le muestra todas las calificaciones.

#### *5.4. ¿Cómo ver los comentarios que el tutor o tutora ha hecho a mi tarea?*

Normalmente junto a la calificación de cualquier actividad el tutor realiza algún comentario de retroalimentación, tanto si la actividad es correcta, como si requiere de algún retoque para considerarse como superada.

La forma de acceder a dichos comentarios de retroalimentación consiste en lo siguiente:

1.- Pulsamos sobre la página de la tarea que nos han calificado y se obtiene la pantalla:

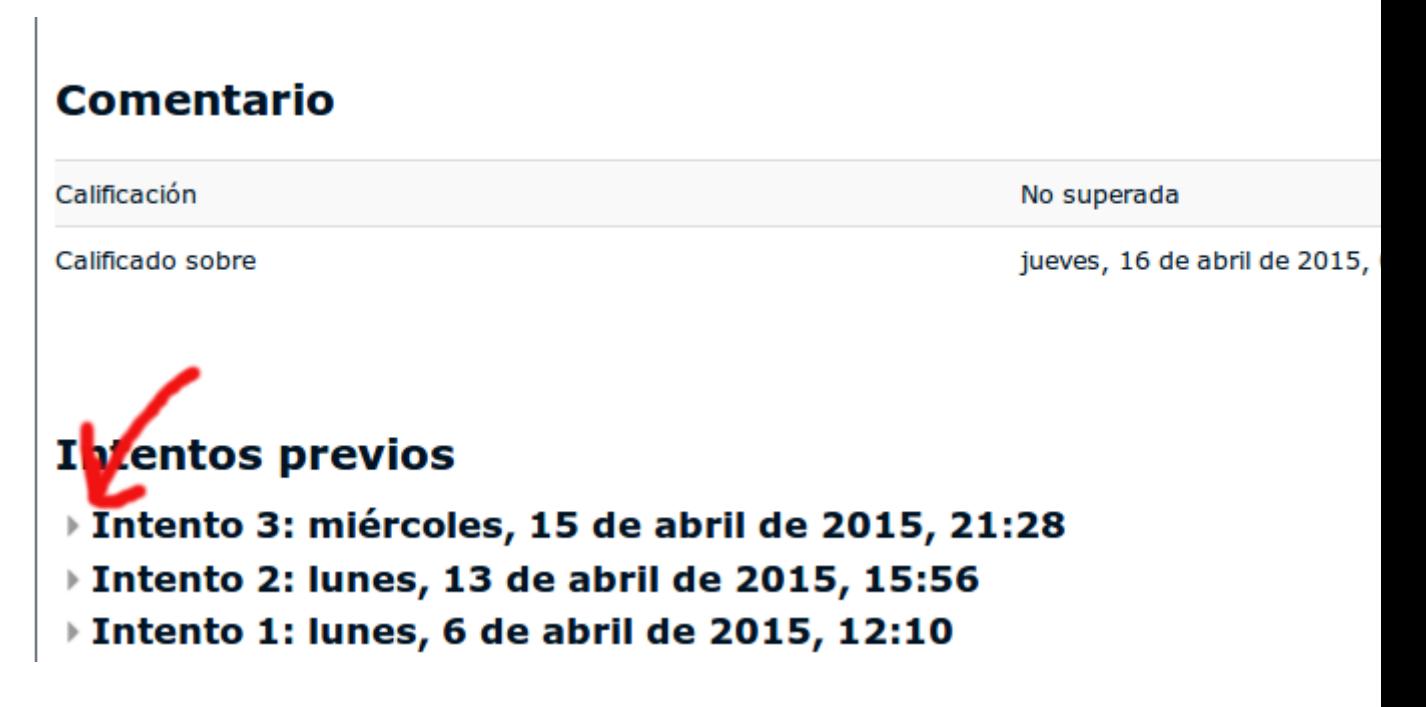

Casi al final de la página se pueden ver los intentos previos de superar la tarea, pero están colapsados. Es necesario pulsar sobre el triángulo que precede a cada uno de ellos para desplegar la calificación y acceder a los comentarios de retroalimentación.

Una vez desplegado, al final de la página se pueden consultar los comentarios de retroalimentación, pero, como en el caso de los intentos, también se muestran colapsados, de modo que es necesario pulsar sobre el símbolo "+" dentro de un cuadrado para desplegar completamente el comentario:

### *5.5. ¿Por qué veo en la página del curso enlaces en color gris?*

En la página principal del curso encontrará algunos enlaces a tareas o documentación en color gris. Eso significa que no puede acceder a ellos hasta que cumpla ciertas condiciones. En la leyenda del enlace encontrará un texto que le indica qué condiciones tiene que cumplir para poder acceder. Esta leyenda suele ser del tipo *"No disponible hasta que la actividad XXXX esté marcada como realizada"*.

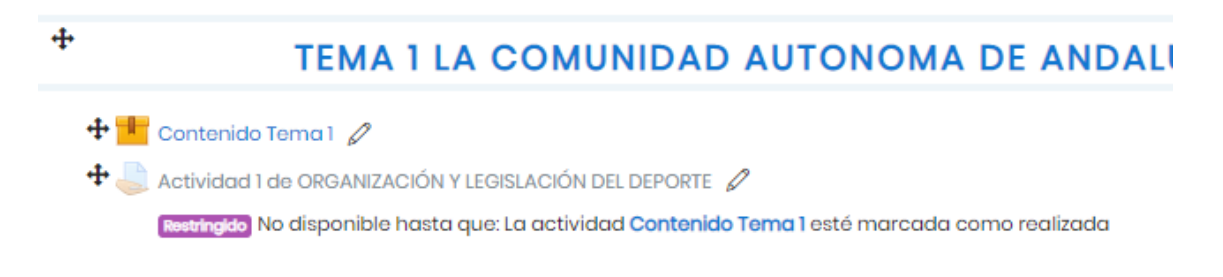

En la imagen de arriba vemos que hay una tarea titulada "Actividad 1 de ORGANIZACIÓN Y LEGISLACIÓN DEL DEPORTE" y no podemos acceder a ella hasta que no se haya marcado como completada la actividad "Contenido Tema 1". Tenemos entonces que ir a "Contenido Tema 1". En este caso se trata de una actividad del tipo "Contenido del tema". Al hacerlo la actividad se marcará como finalizada y tendremos entonces acceso a la tarea " Actividad 1 de ORGANIZACIÓN Y LEGISLACIÓN DEL DEPORTE ".